# Public Works – How to Manage Permits & Pay Invoices in CSS

*How to Manage Permits & Pay Invoices in CSS*

**CSS Portal -** [https://egov.mckinneytexas.org/EnerGov\\_Prod/SelfService#/home](https://egov.mckinneytexas.org/EnerGov_Prod/SelfService#/home) 

## **Viewing Permits**

**1.** From the CSS Welcome Page, click **Login**

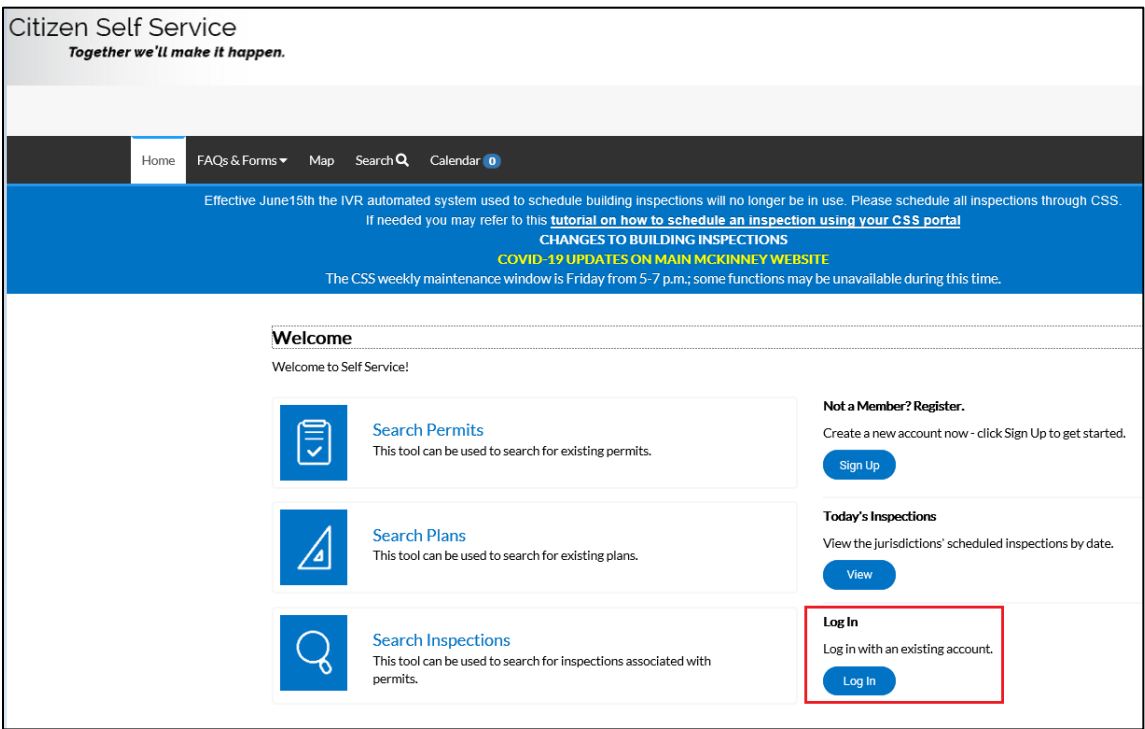

2. Enter the registered Email Address and Password. Click **Login** button

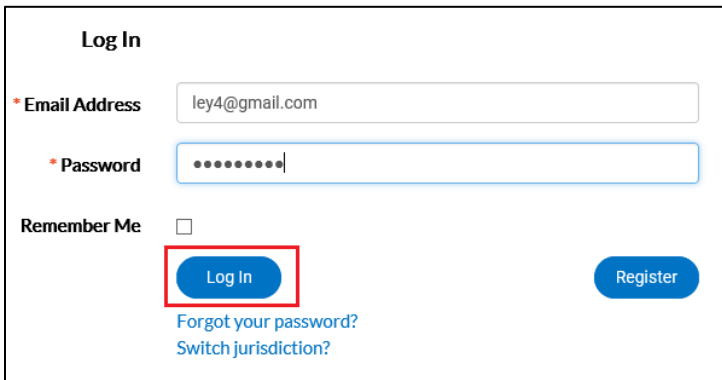

3. Clicking any of the Dashboard **Permit Icons** will show any permits that need attention (Revisions Necessary, Unpaid Invoices, Failed Inspections), are Pending, or Active (Issued). A permit may go through each of the Permit Icons during the life of the permit.

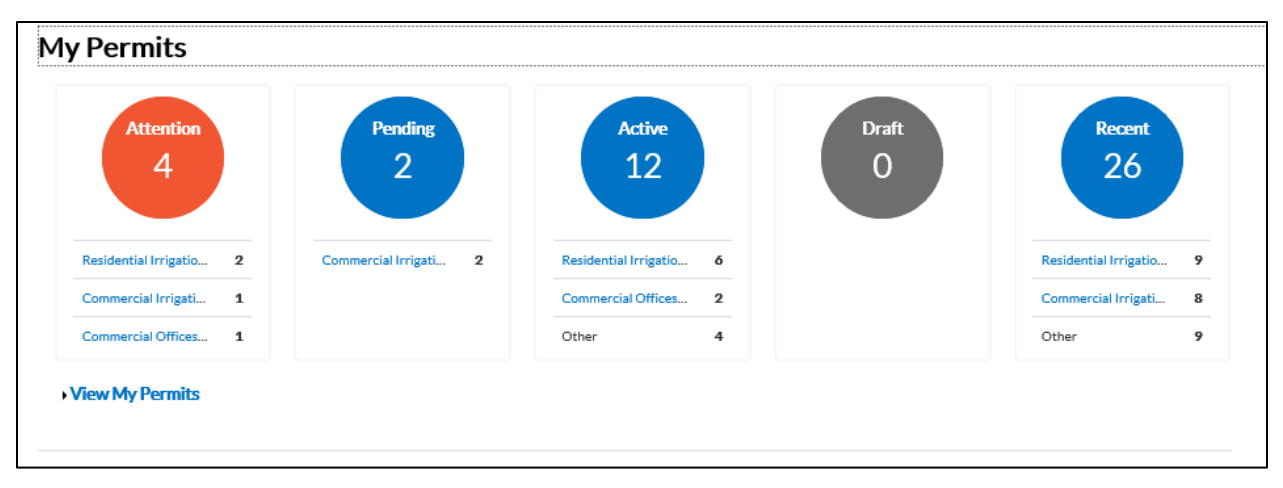

To view all Permits, click **View My Permits**

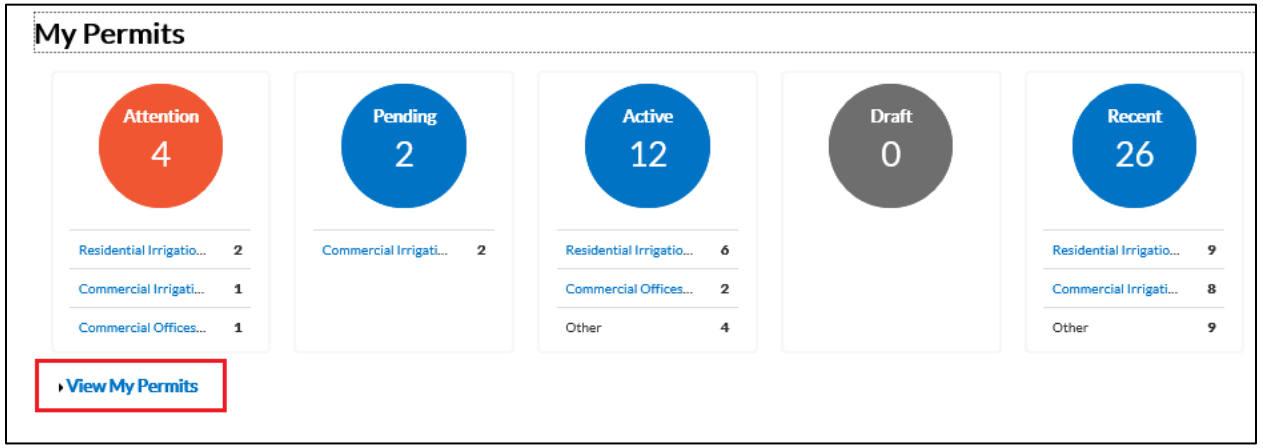

From this screen permits can be viewed or filtered in different methods:

- Display = All (or certain Permit Icons)
- Case Type
- Address

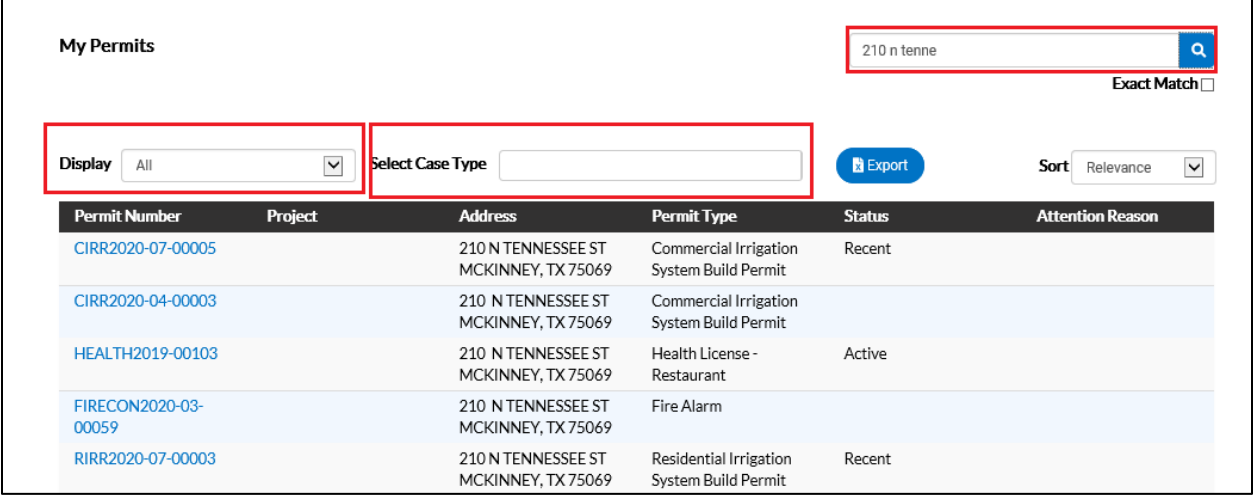

## **Managing Permits – Uploading new Plans**

If a plans' review needs revisions, the applicant will receive an email notification with correction instructions:

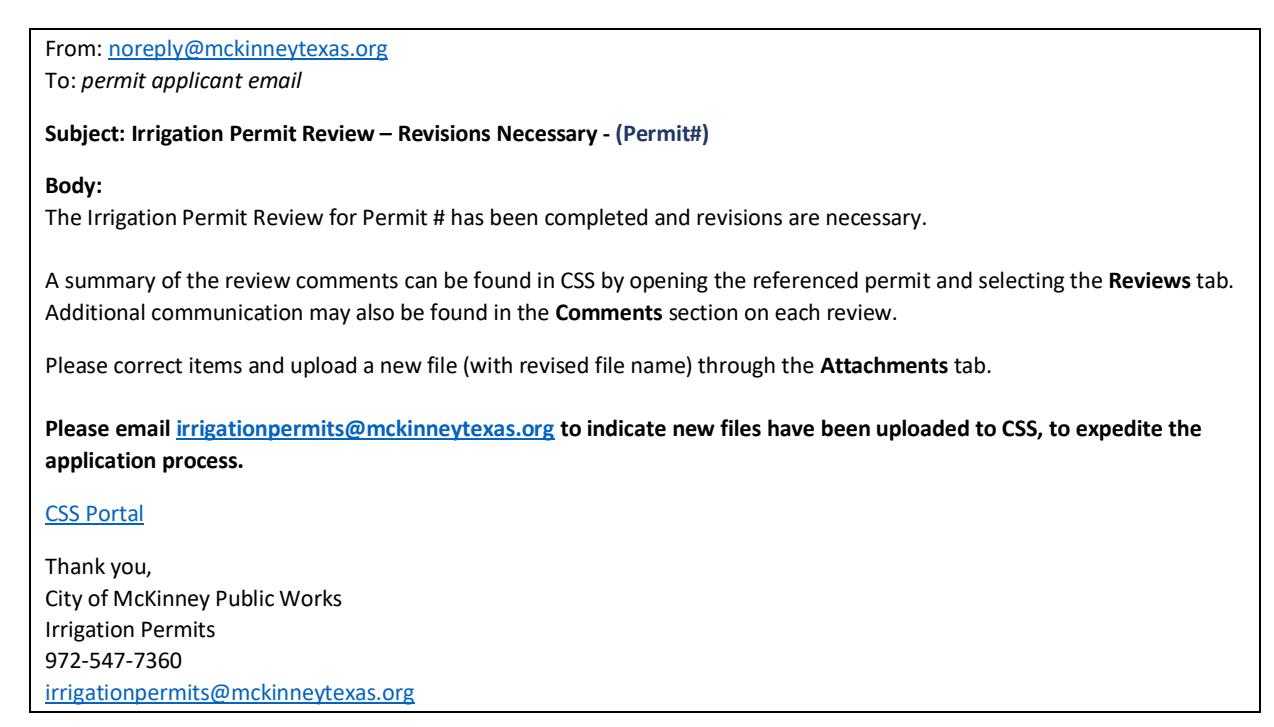

Other alternative steps to review the permit requiring attention can be found in the Dashboard Permit Icons:

1. Click the **Attention** icon. Or click on the Permit Type (Residential Irrigation, Commercial Irrigation, etc.)

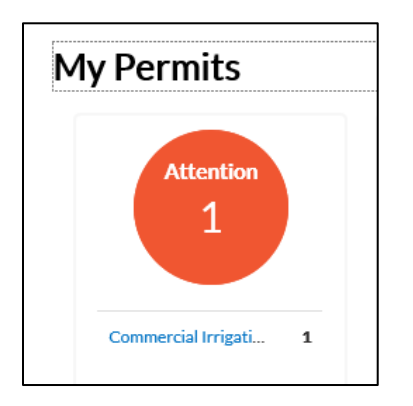

2. The **Attention Reason** column will provide additional information. Example: Click on the highlighted **Failed Reviews** to obtain more information.

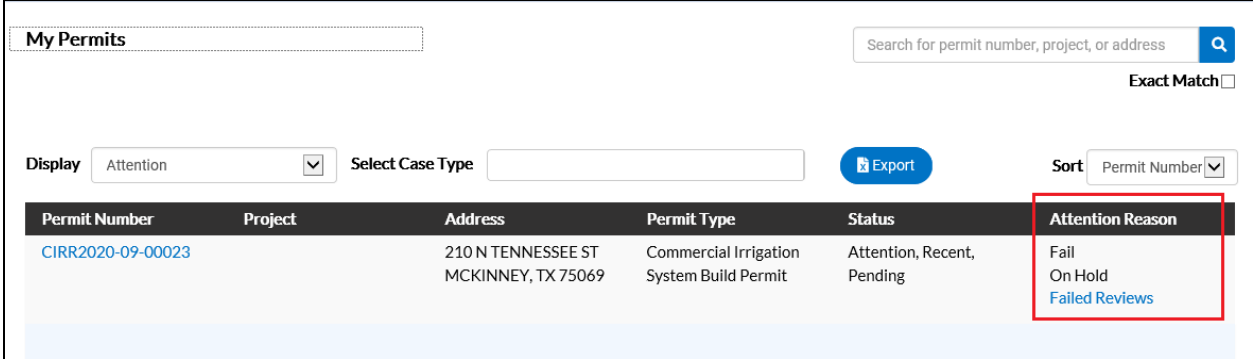

3. The item marked with the red Exclamation Mark will provide details. Click on any highlighted items listed for review (Example: Commercial Irrigation Review).

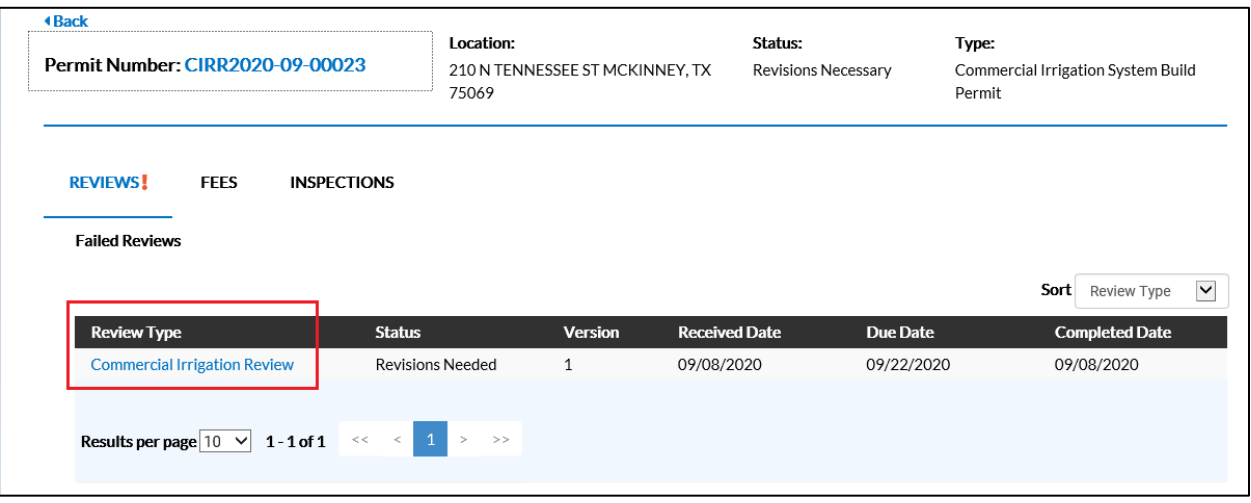

4. Click on the **Details** on the failed review for any Comments provided by the Plans Examiner:

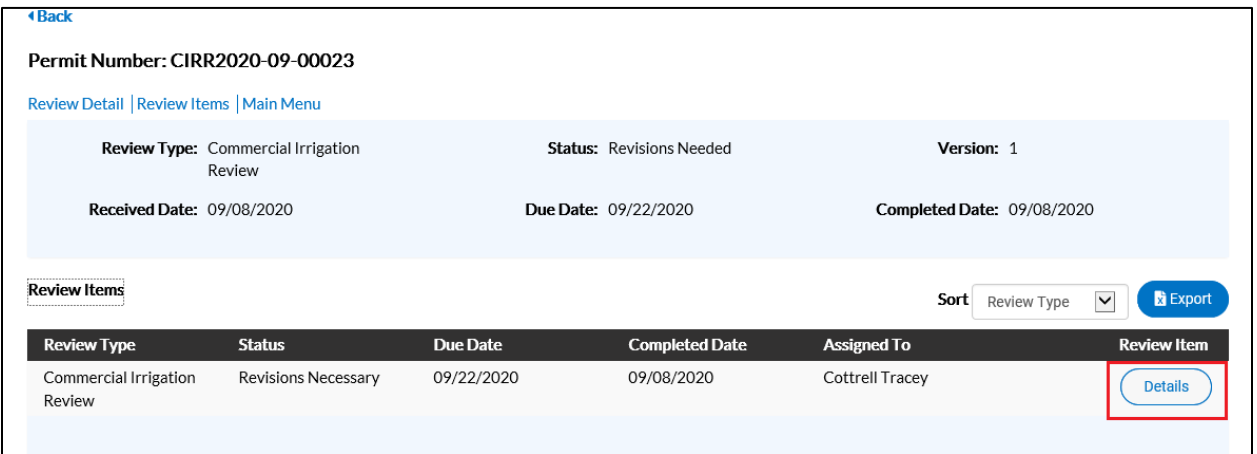

5. Review the **Comments** provided by the Plans Examiner. In some instances, the plans examiner may also direct the applicant to review comments in a document under **Attachments** for review.

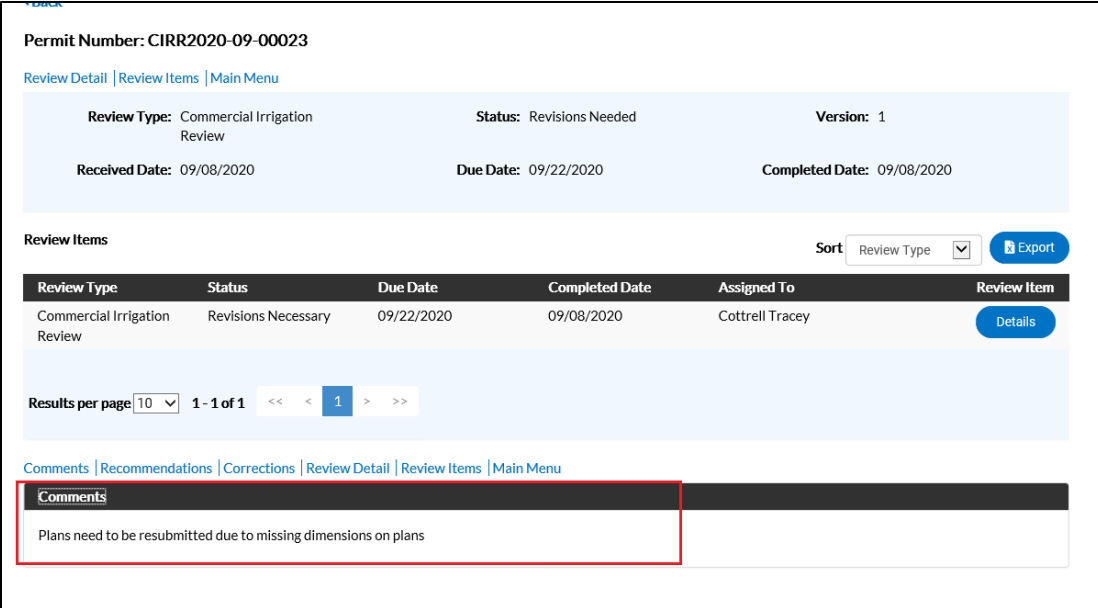

6. To submit new plan revisions, go back to the main permit screen and select **Attachments** tab.

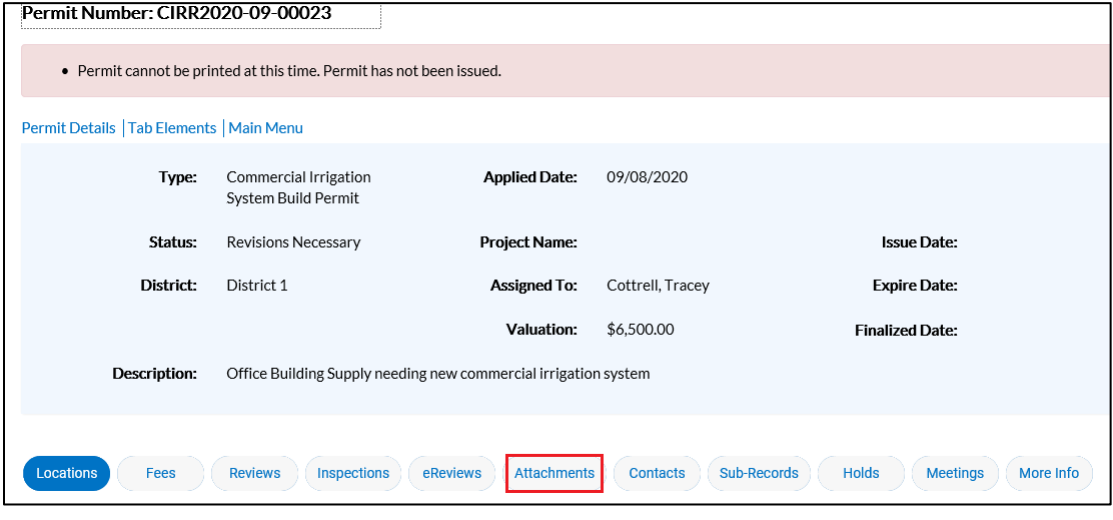

7. Click on the **Irrigation Plans Add Attachment** blue card.

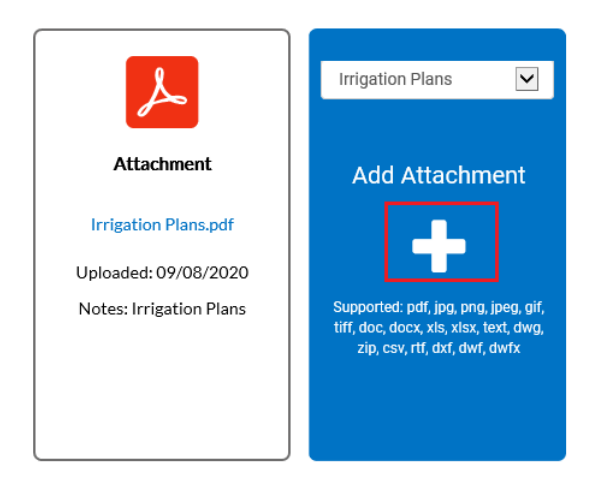

8. Upload the updated file from a file location. Click **Open.**

**Note:** The new uploaded file must be named a different name (i.e. "Revised Plans", etc.) than the original uploaded file. CSS will not accept a duplicate file name upload in Attachments.

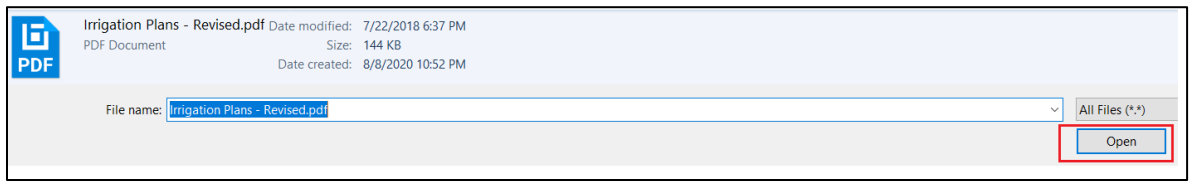

9. The uploaded new file name will be added to the white card. Click **Submit.**

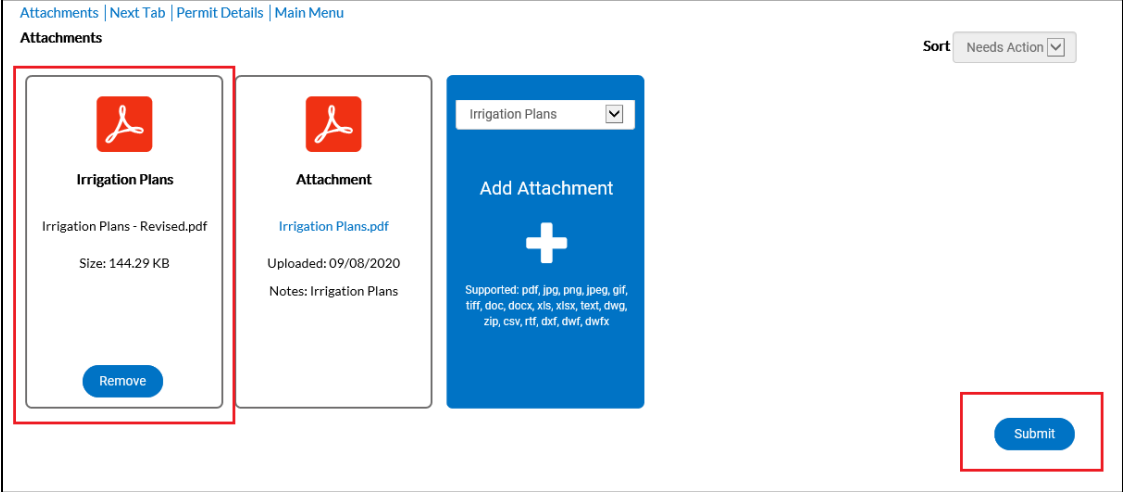

10. Once the attachment has been uploaded successfully, CSS will display a green check mark with the message **"Upload Successful!"** This means the attachment was uploaded successfully to EnerGov, even though the attachment is not visible yet in CSS. This is normal. Do NOT upload again if there is a green check mark.

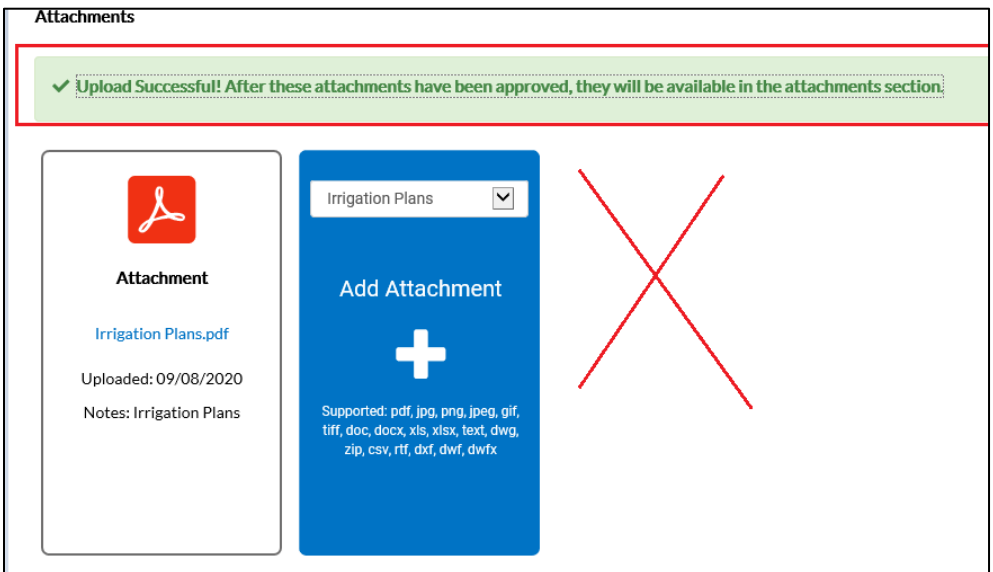

Once the document is approved by the Plans Examiner, it will be marked as visible in CSS.

#### **Important Last Step – Email PW Irrigation Staff about any uploaded documents!**

**11.** Once the document is uploaded, scroll down to the bottom of the screen to the PW Irrigation Permits email. **Click email and send notification that a new file has been uploaded in CSS for the permit.** This is important to expedite the review process.

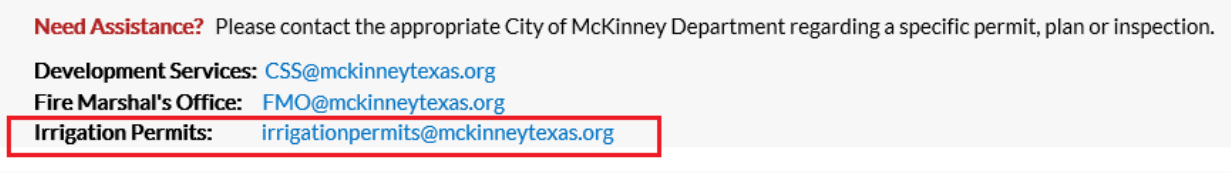

Once the PW Staff has reviewed and approved the uploaded file, the plans review will be Approved.

**My Permits Attention Pending** 2 0

The permit will move from the **Attention** icon to **Pending** icon.

Commercial Irrigati...

Clicking on the permit will display the Permit Status = Approved. Permit fees will need to be paid before the permit can be Issued.

 $\overline{2}$ 

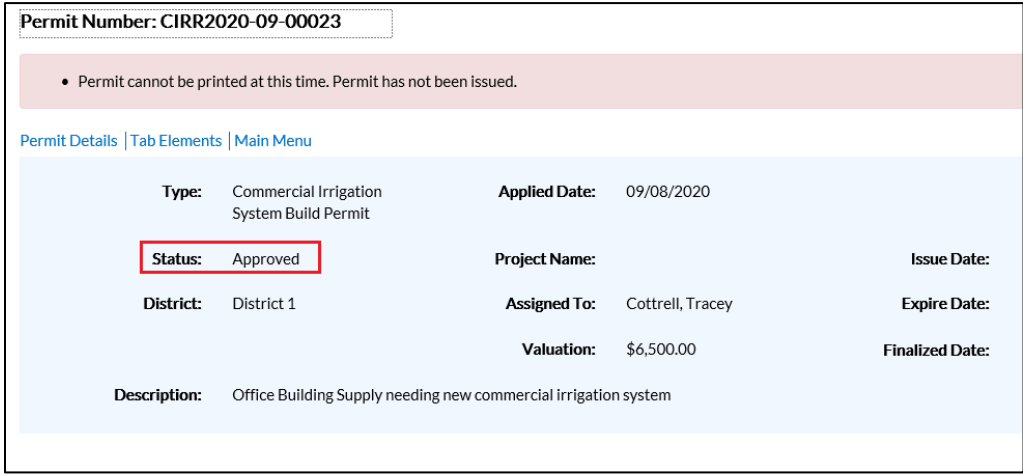

## **Paying Permit Invoices**

After the plans are approved, an invoice will be built with the application permit and review fees to be paid prior to issuance. Once the invoice has been built, the applicant will receive two email notices from EnerGov: a detailed attached invoice itemizing the fees to be paid online, and a separate general confirmation notice that the plans have been approved and payment is expected.

### **Email with Invoice Attachment (Example):**

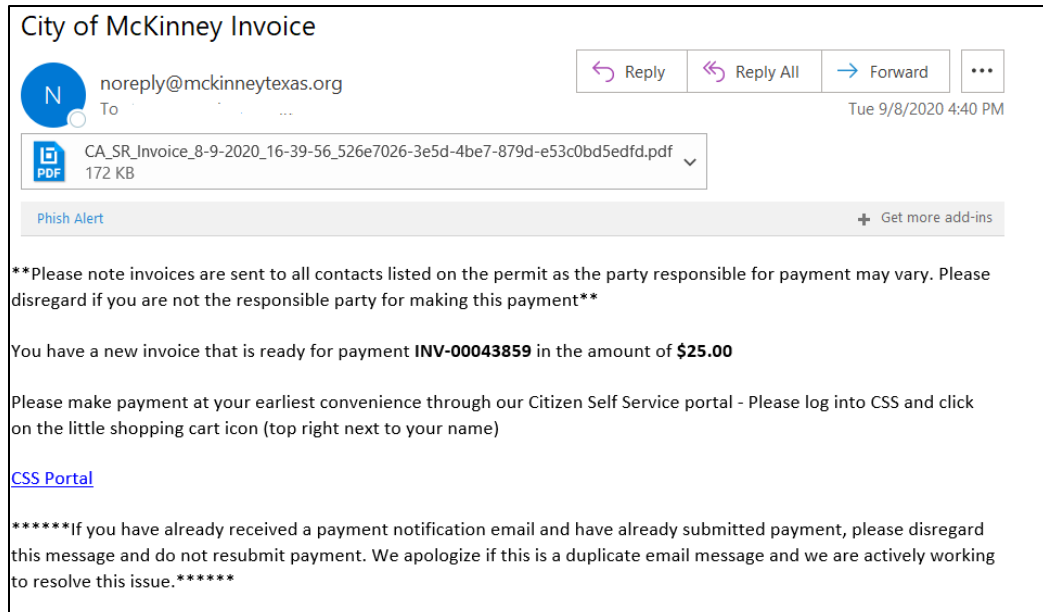

### **Confirmation Email of Approved Plans / Invoice Payment Pending**

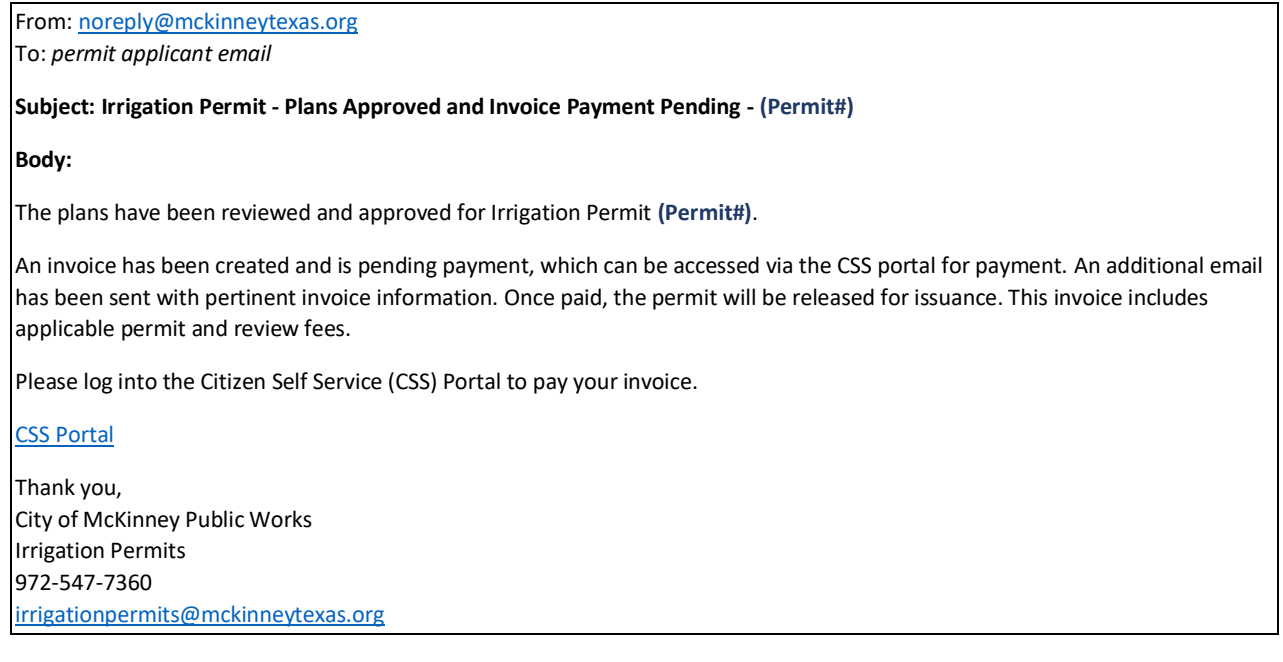

### 1. Log into CSS to pay the invoice

The permit has moved back to the **Attention** icon, now that the fees are needing to be paid.

2. From the Dashboard, to go **My Invoices.** Any invoices ready to be paid online will be listed.

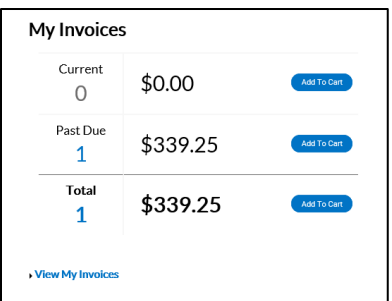

- 3. Click **Add to Cart** next to any Totals.
- 4. From the Shopping Cart, click on the highlighted **Invoice Number** to view.

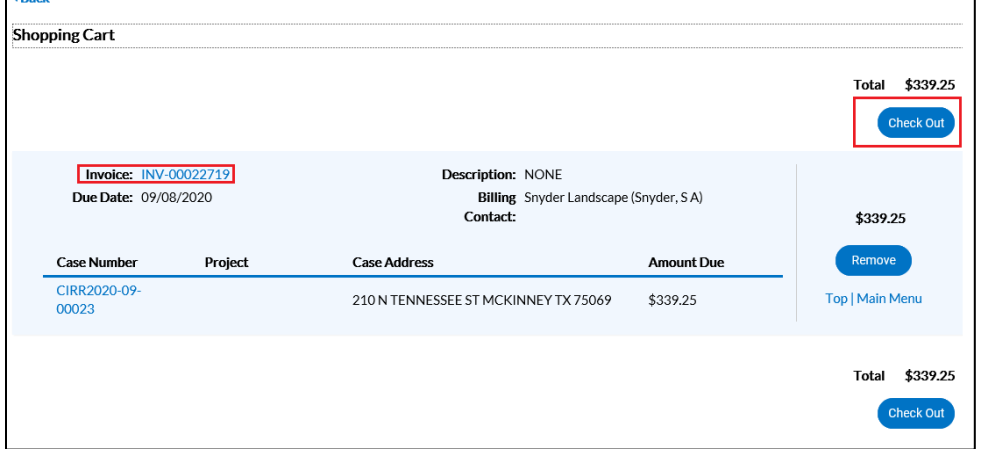

5. The Invoice screen will list the fees on the invoice to be paid. Click on the **Printer** Icon to print or download a copy of the Invoice before payment if desired.

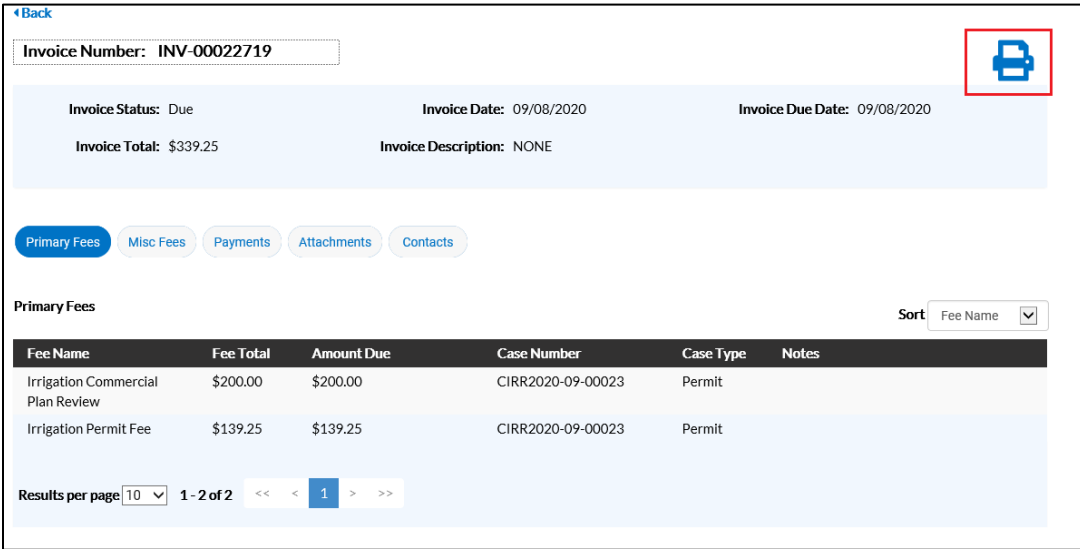

Display of the Invoice (Example):

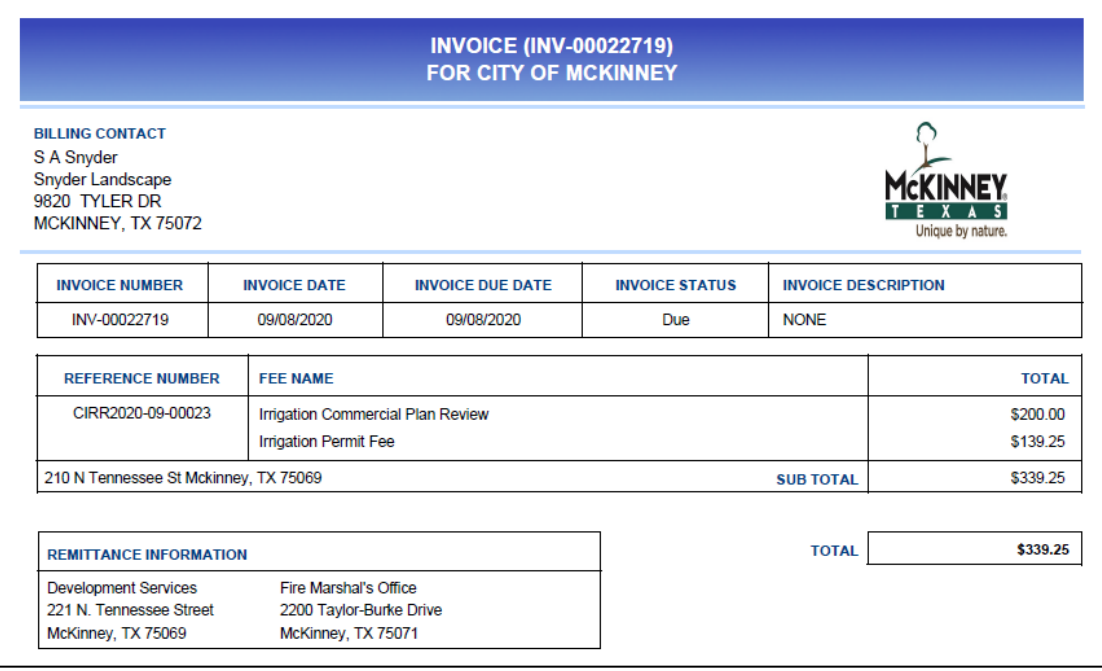

- 6. If there are additional invoiced fees, these can be added to the Shopping Cart and paid at one time. Click **Check Out** to pay online.
- 7. From the MyGovPay screen, pay the fees with a credit card. Follow the prompts and submit payment.

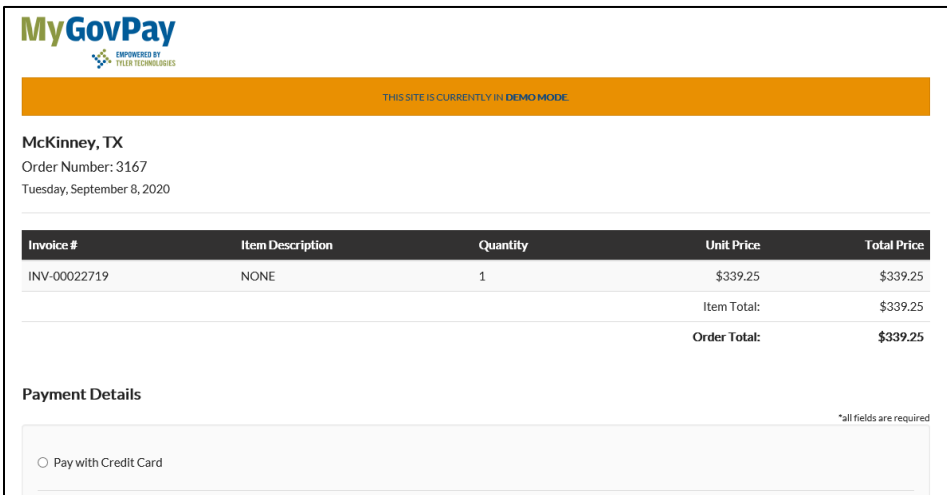

8. The MyGovPay screen will display when the payment was successfully processed (Example in test mode).

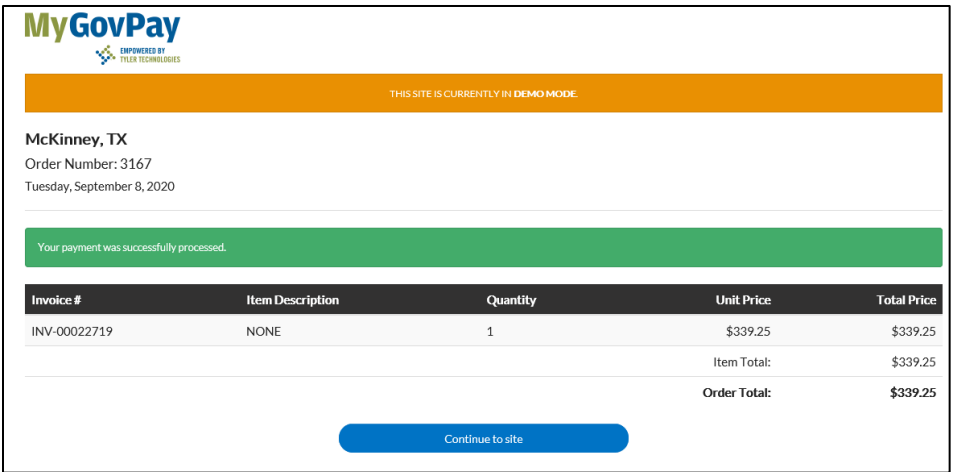

9. The payer will receive an automatic email payment receipt upon successful payment (Example):

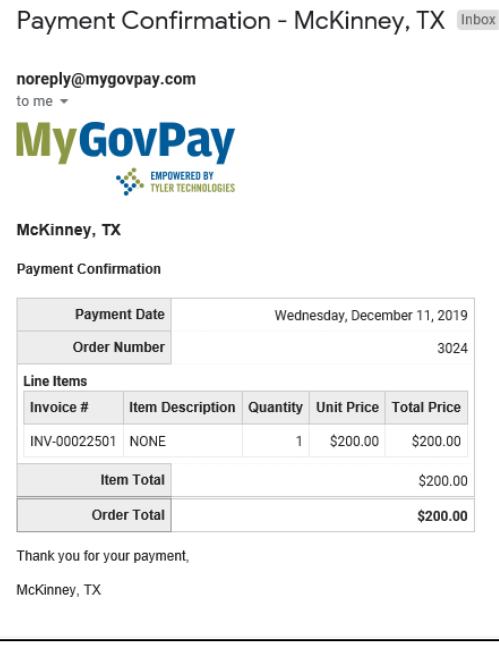

**10.** Back on the Dashboard, **My Invoices** are paid (Balance = \$0.00)

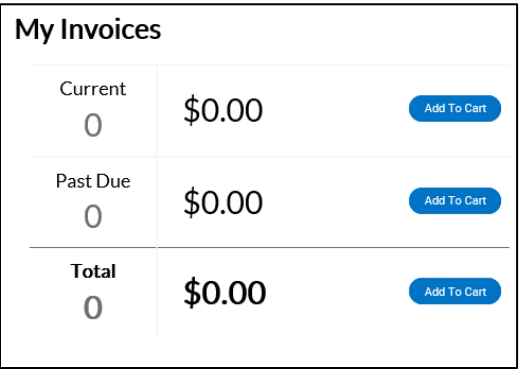

**11.** In the Permit Details, the fees have been completed under the **Fees** tab. (The permit status will remain as Payment Pending until the permit is issued by PW Staff).

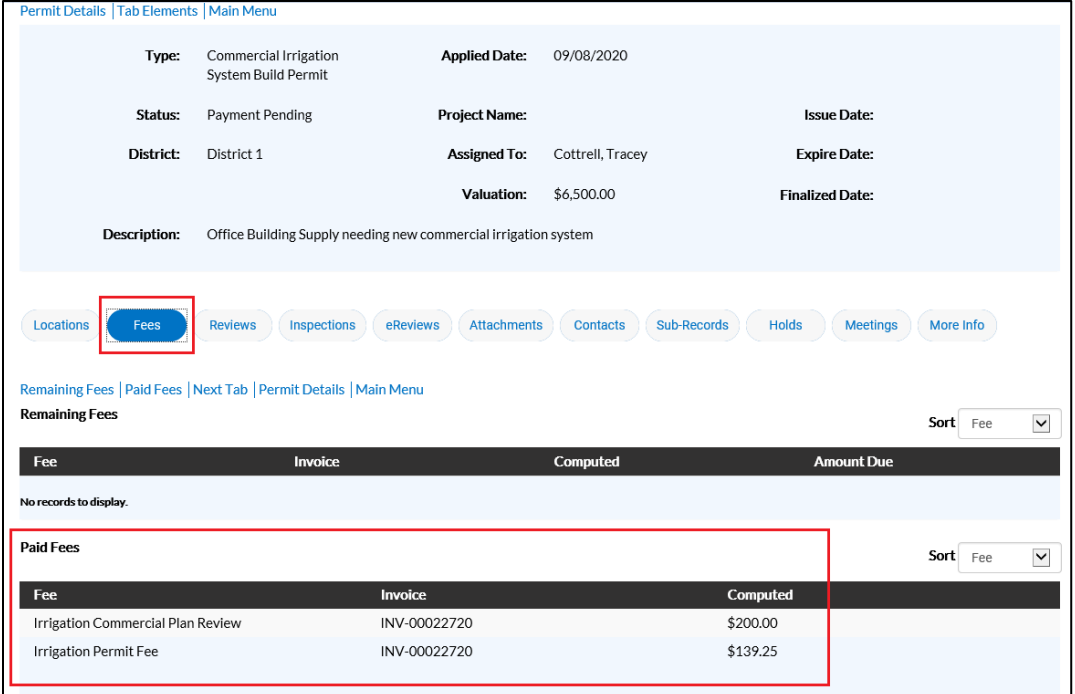

**12.** Once the fees have been paid, PW Staff will be notified and will verify the payment then issue the permit. Click the **Printer Icon** to print a PDF copy of the permit. The permit is also available under the **Attachments** tab.

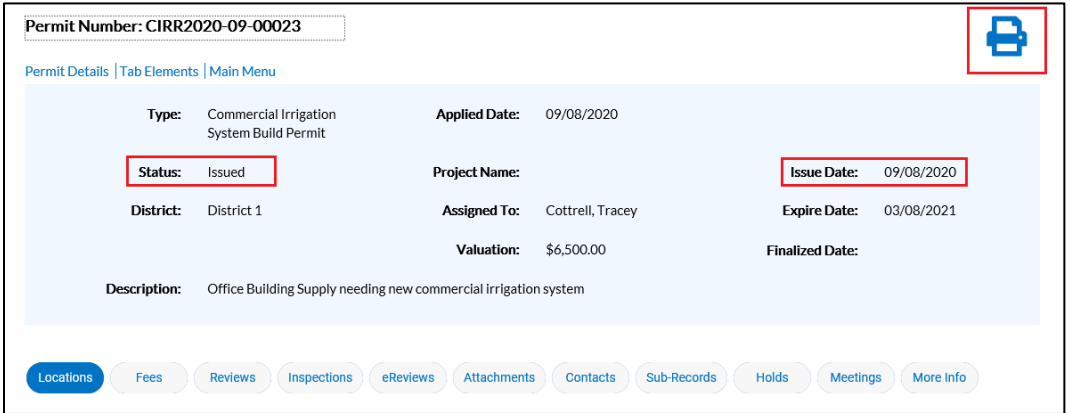